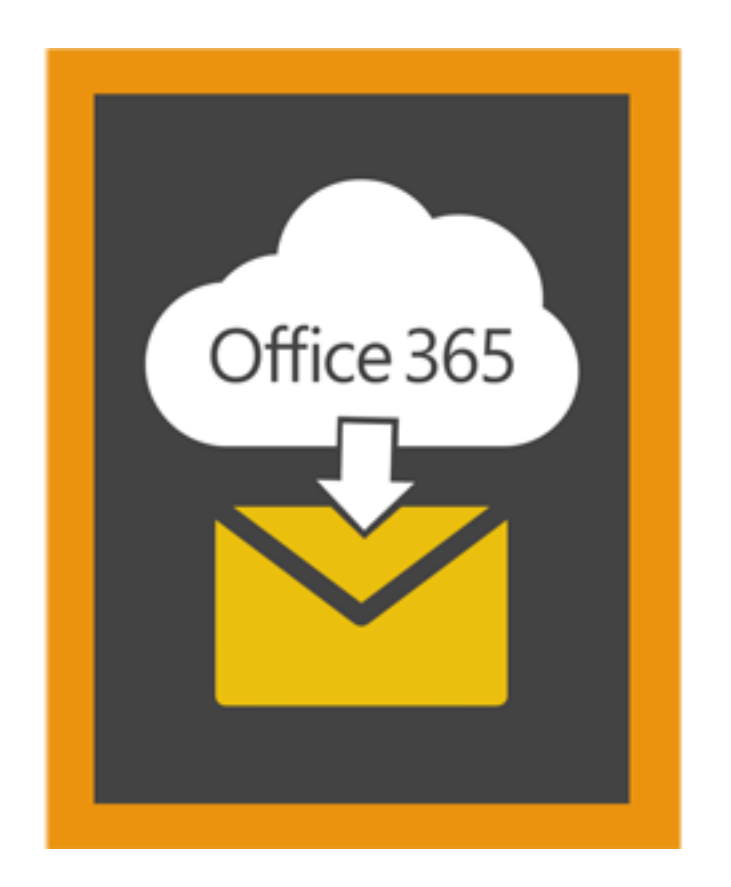

# **Stellar Office 365 Extractor**

**User Guide**

**Version 2.0**

# **Overview**

Stellar Office 365 Extractor extracts mailbox data from office 365 account. It allows you to preview mailbox items directly by entering login credentials. The software also provides you with the ease of saving mailbox data into PST, MSG, EML, HTML, RTF and PDF formats.

### **What's new in this version?**

Support for MS Outlook 2016

## **Key Features:**

- Option to connect with Office 365 account and extract mailbox.
- Option to preview mailbox items.
- Option to save mailbox data in PST, MSG, EML, HTML, RTF and PDF formats.
- Option to save individual folders of mailbox (including sub folders) in PST, MSG, EML, HTML, RTF and PDF format.
- Option to save an individual mail in MSG,EML,HTML,RTF and PDF format.

# **Installation Procedure**

Before installing the software, check that your system meets the minimum system requirements: Minimum System Requirements

- **Processor:** Pentium Class
- **Operating System:** Windows10 / Windows 8.1 / Windows 8 / Windows 7 / Windows Vista / Windows Server 12 / Windows Server 8 (R2)
- **Memory:** Minimum 1 GB
- **Hard Disk:** 50 MB of Free Space
- **MS Outlook:** 2016, 2013, 2010 (with Service Pack 2)

## Steps to install Stellar Office 365 Extractor

- Double-click **StellarOffice365Extractor.exe** executable file to start installation. **Setup- Stellar Office 365 Extractor** dialog box is displayed.
- Click **Next**. **License Agreement** dialog box is displayed.
- Choose **I accept the agreement** option. **Next** button will be enabled. Click **Next**. **Select Destination Location** dialog box is displayed.
- Click **Browse** to select the destination path where the setup files will be stored. Click **Next**. **Select Start Menu Folder** dialog box is displayed.
- Click **Browse** to provide path for program's shortcuts. Click **Next**. **Select Additional Tasks** dialog box is displayed.
- Choose the check boxes as per your choice. Click **Next**. **Ready to Install** dialog box is displayed.
- Review the entries. Click **Back** if you want to change them. Click **Install** to start installation. The Installing window shows the installation process.
- After completing the process, **Completing the Stellar Office 365 Extractor Setup Wizard** window is displayed. Click **Finish**.

*Note: Clear Launch Stellar Office 365 Extractor check box before clicking Finish to prevent the software from launching.*

# **Launching the Software**

**To launch Stellar Office 365 Extractor in Windows 10:**

- Click Start icon -> All apps -> **Stellar Office 365 Extractor** -> **Stellar Office 365 Extractor** Or,
- Double click **Stellar Office 365 Extractor** icon on the desktop. Or,
- Click **Stellar Office 365 Extractor** tile on the home screen.

### **To launch Stellar Office 365 Extractor in Windows 8.1 / 8:**

- Click **Stellar Office 365 Extractor** tile on the home screen. Or,
- Double click **Stellar Office 365 Extractor** icon on the desktop.

### **To launch Stellar Office 365 Extractor in Windows 7 / Vista:**

- Click Start -> Programs -> **Stellar Office 365 Extractor** -> **Stellar Office 365 Extractor**. Or,
- Double click **Stellar Office 365 Extractor** icon on the desktop. Or,
- Click **Stellar Office 365 Extractor** icon in Quick Launch.

# **User Interface**

**Stellar Office 365 Extractor** software has a very easy to use Graphical User Interface. The user interface contains features required for extraction.

After launching the software, you will see the main user interface as shown below.

The user interface contains Menus and Buttons that let you access various features of the software with ease.

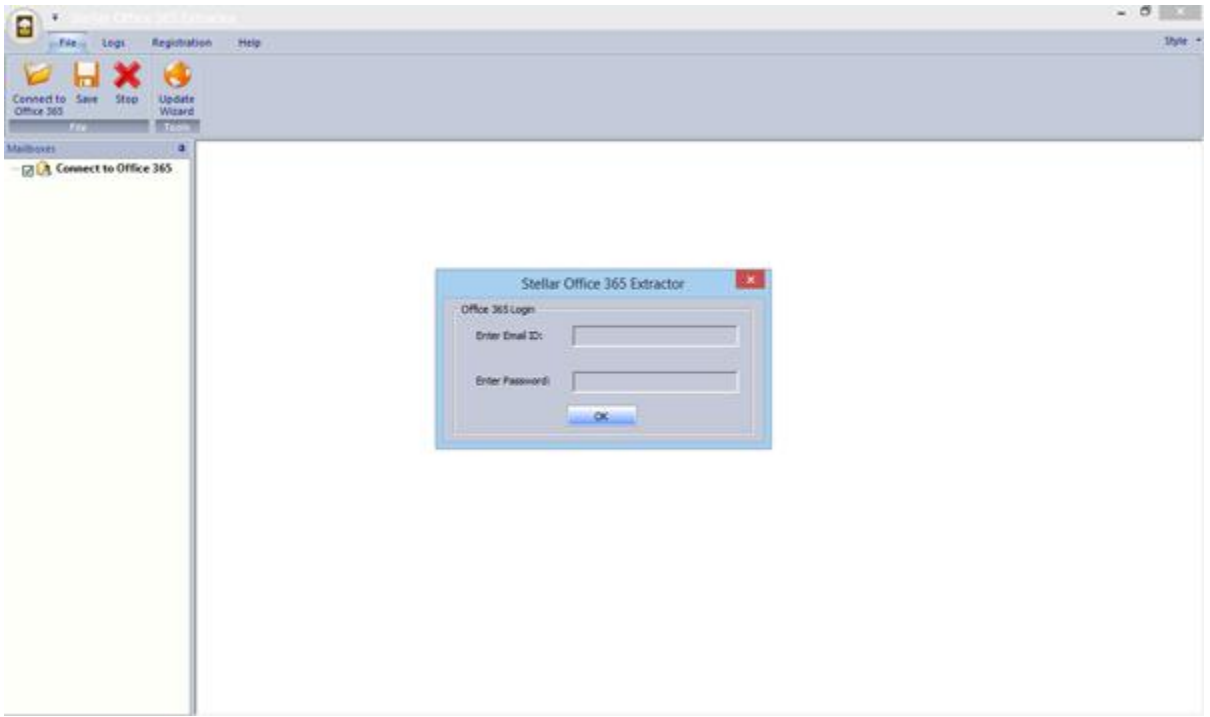

# **Menus**

File Menu

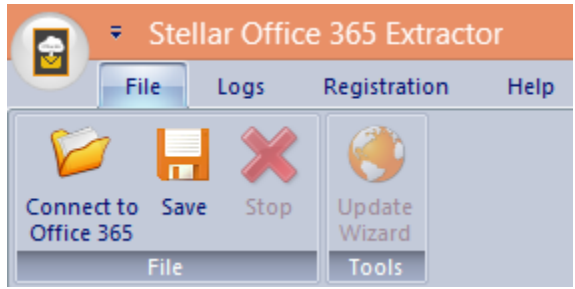

### **Connect to Office 365**

Use this option to connect to Office 365 account.

#### **Save**

Use this option to save the extracted data.

### **Stop**

Use this option to stop the currently running process.

### **Update Wizard**

Use this option to check for both, latest minor and major versions available online.

# **Logs Menu**

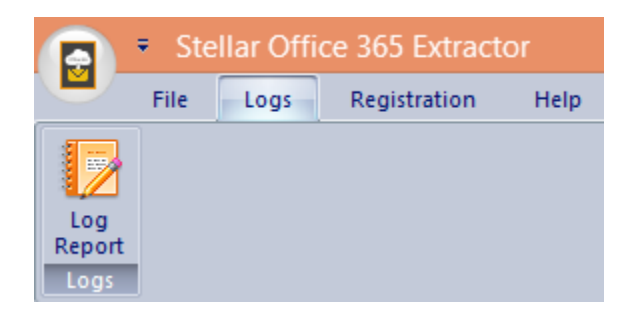

### **Log Report**

Use this option to view / save the log report.

# **Registration Menu**

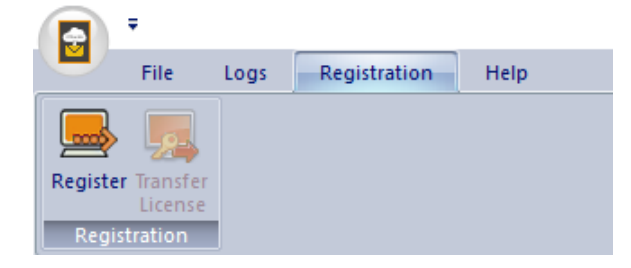

#### **Register**

Use this option to register the software after purchasing.

## **Transfer License**

Use this option to transfer the license of the

registered software to another computer.

## **Help Menu**

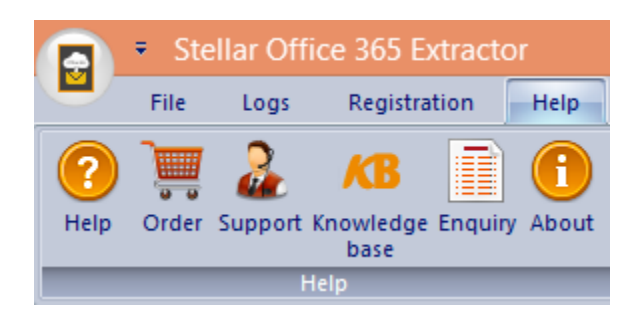

#### **Help**

Use this option to view the help manual for the software.

#### **Order**

Use this option to [buy](https://www.stellarinfo.com/email-tools/office-365-to-outlook/buy-now.php) **Stellar Office 365 Extractor** software.

#### **Support**

Use this option to view the [support page](http://www.stellarinfo.com/support/) of [stellarinfo.com](http://www.stellarinfo.com/)

### **Knowledgebase**

Use this option to visit **Knowledgebase** articles of [stellarinfo.com](http://www.stellarinfo.com/)

### **Enquiry**

Use this option to [submit enquiry](http://www.stellarinfo.com/support/enquiry.php) to [stellarinfo.com](http://www.stellarinfo.com/)

### **About**

Use this option to read information about the software.

## **Application Menu**

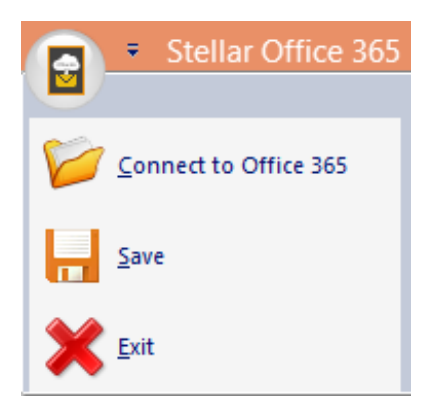

**Connect to Office 365** Use this option to connect to Office 365 account. **Save** Use this option to save the extracted data. **Exit** Use this option to exit application.

# **Customize Quick Access Toolbar Menu**

#### **Customize Quick Access Toolbar**

More Commands...

Show Below the Ribbon

Minimize the Ribbon

#### **Customize Quick Access Toolbar**

More Commands...

Show Above the Ribbon

Minimize the Ribbon

### **More commands**

Use this option to add a command to toolbar for quick access.

#### **Show Below the Ribbon**

Use this option to move down the Customize Quick Access Toolbar.

### **Show Above the Ribbon**

Use this option to move the Customize Quick Access Toolbar to upper left area of application (default location).

### **Minimize the Ribbon**

Use this option to minimize the ribbon.

### **Style Menu**

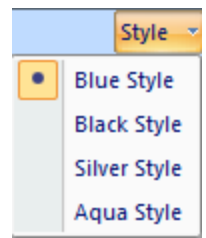

# **Style**

Use this option to switch between various themes for the software, as per your choice.

# **Buttons**

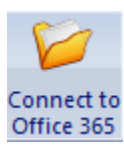

Click this button to connect to Office 365 account.

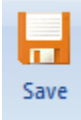

Click this button to save mailbox data in PST, MSG, EML, HTML, RTF and PDF format.

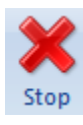

Click this button to stop the extraction process.

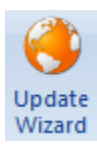

Click this button to check for both, latest minor and major versions available online.

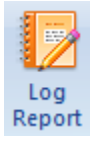

Click this button to view / save the log report.

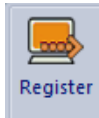

Click this button to register the software after purchasing.

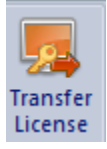

Click this button to transfer the license of the registered software to another computer.

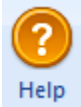

Click this button to view the help manual for the software.

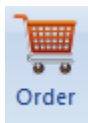

Click this button to buy **Stellar Office 365 Extractor** software.

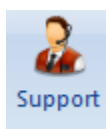

Click this button to view the support page of stellarinfo.com.

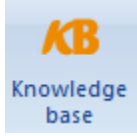

Click this button to visit Knowledgebase articles of stellarinfo.com.

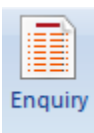

Click this button to submit enquiry to stellarinfo.com.

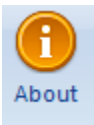

Click this button to read information about the software.

# **Ordering the Software**

Click <https://www.stellarinfo.com/email-tools/office-365-to-outlook.php> to know more about **Stellar Office 365 Extractor.**

To purchase the software online, please visit [https://www.stellarinfo.com/email-tools/office-365-to](https://www.stellarinfo.com/email-tools/office-365-to-outlook/buy-now.php)[outlook/buy-now.php](https://www.stellarinfo.com/email-tools/office-365-to-outlook/buy-now.php)

Alternatively, click **Purchase Stellar Office 365 Extractor** in **Help Menu** on **Menu Bar** to purchase the software online.

Select either of the methods given above to purchase the software.

Once the order is confirmed, a serial number will be sent to you through e-mail, which would be required to activate the software.

# **Registering the Software**

The demo version is just for evaluation purpose and must be eventually registered to use the full functionality of the software. The software can be registered using the Registration Key which you will receive via email after purchasing the software.

### **To register the software:**

- 1. Run demo version of **Stellar Office 365 Extractor** software.
- 2. On **Registration** menu, click **Register** option. *Register* window is displayed as shown below.

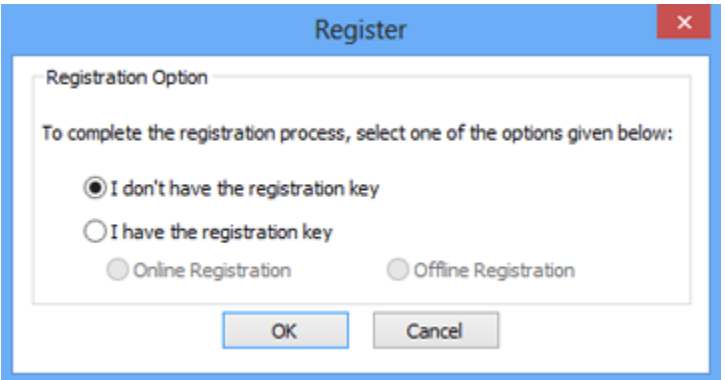

3. Choose 'I don't have the registration key' (Use this option if you have not purchased the product) or select 'I have the registration key' (Use this option if you have already purchased the product).

### **To register the software, when you do not have a registration key, follow the steps given below:**

- 1. In the *Register* window, select '**I don't have the registration key**' option. Click **OK**, to go online and purchase the product.
- 2. Once the order is confirmed, a Registration Key will be sent to the email provided at the time of purchase.
- 3. In the *Online Registration* window, type the **Registration Key** and click **Register** button (Please ensure that you have an active Internet connection).

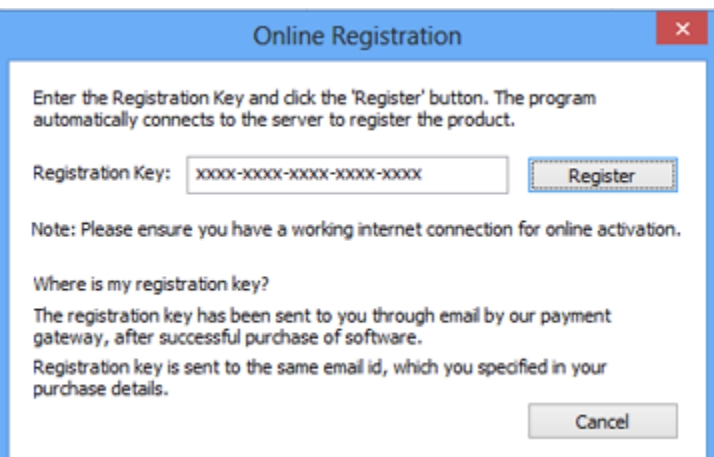

4. ' *Activation Completed Successfully* ' message is displayed after the process is completed successfully. Click **OK**.

### **To register the software, when you have a key, follow the steps given below:**

- 1. In the *Register* window, select '**I have the registration key**' option.
- 2. You can choose either 'Online Registration' (Use this option to register the software over Internet) or 'Offline Registration' (Use this option to register the software manually / through e-mail if for any reason, Internet connection is unavailable).
- **Online Registration**

Online Registration is possible only when an active Internet connection is available.

- o **To register the software online**:
	- 1. From the *Register* window, select **Online Registration**. Click **OK**.

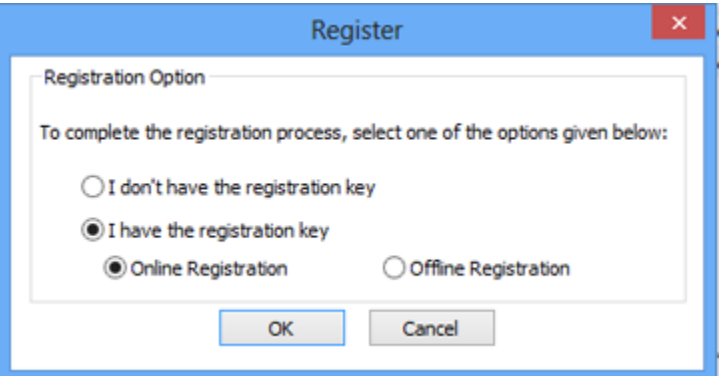

- 2. An **Online Registration** dialog box will appear.
- 3. Type the **Registration Key** (received through email after purchasing the product) in the field of Registration Key. Click **Register**.

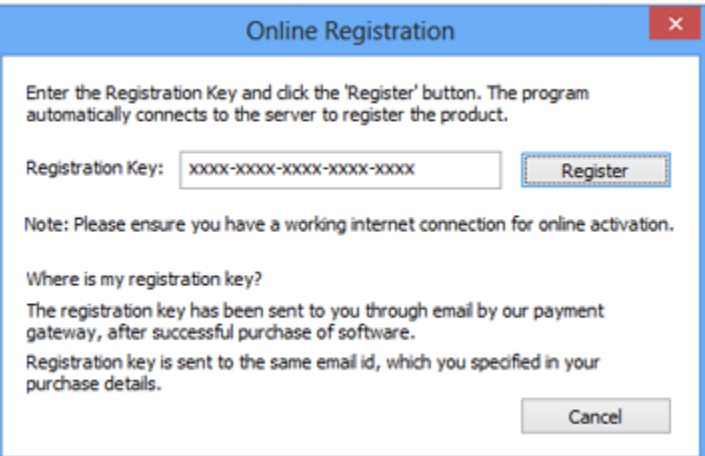

4. The software would automatically communicate with the license server to verify the entered key. If the key you entered is valid, software will be registered successfully.

#### **Offline Registration**

Offline Registration enables you to register the product when your computer does not have an Internet connection.

### o **To register the software offline**:

1. From the *Register* window, select **Offline Registration**. Click **OK**.

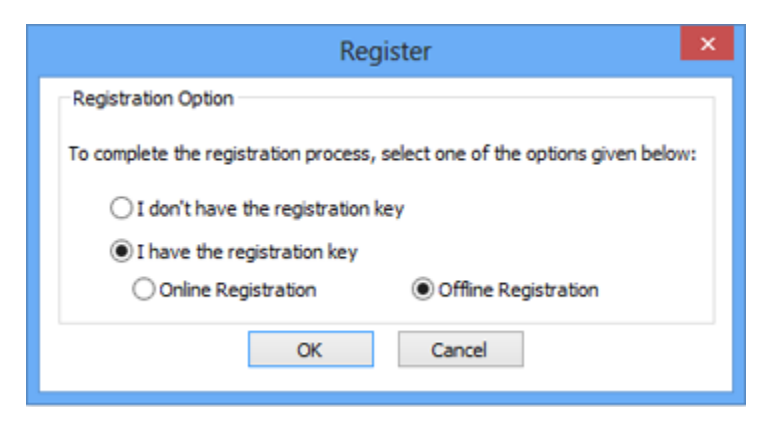

2. An **Offline Registration** dialog box will appear displaying **Registration ID** in its respective field.

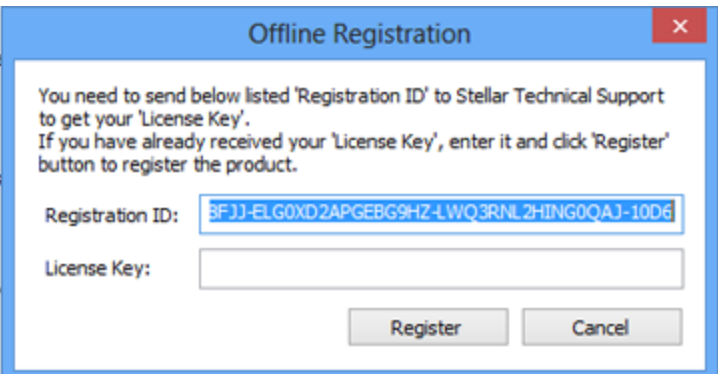

- 3. To get your License Key, which is required to register the software manually, you need to mail the listed **Registration ID** to [support@stellarinfo.com.](mailto:support@stellarinfo.com)
- 4. A License Key will be sent to your email address after verifying the Registration ID and purchase details by *Stellar Technical Support*.
- 5. After receiving the License Key, open **Stellar Office 365 Extractor**. In *Register* window, select '**I have the registration key**'.
- 6. Select **Offline Registration** and click **OK**.
- 7. Enter the **License Key** received through email in the field of License Key.

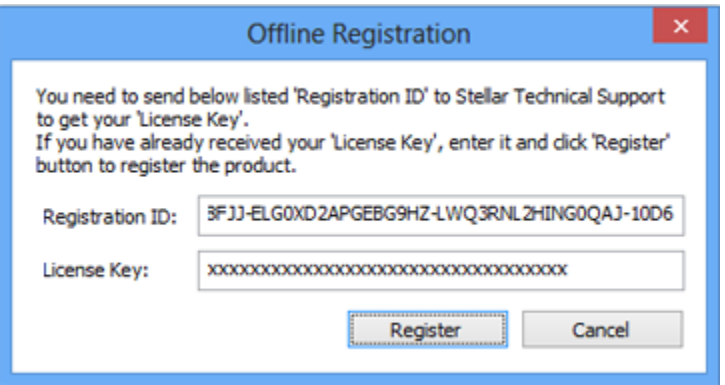

8. Click **Register** to activate the software. A confirmation message is displayed if a valid key is entered. Click **OK**.

# **Transfer License**

**Stellar Office 365 Extractor** allows you to transfer the license of the registered software to another computer on which you want to run the software with full functionality. This operation deactivates the product on your current computer so it can be reactivated on the new computer.

**To transfer a software license from one computer to another, please follow the specific steps below:**

#### **On Target Computer:**

- 1. Run demo version of the software.
- 2. In **Registration** Menu on Menu Bar, click **Register**. A new dialog appears.
- 3. From the *Register* window, select **Offline Registration**. Click **OK**.
- 4. An **Offline Registration** dialog box will appear displaying **Registration ID** in its respective field.

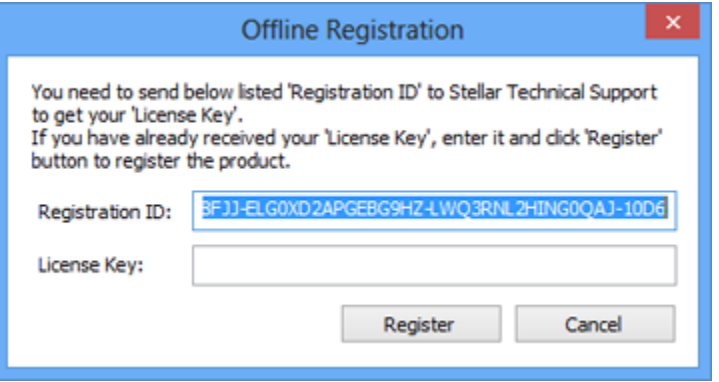

#### **On Source Computer:**

- 1. Run registered version of **Stellar Office 365 Extractor** software.
- 2. In **Registration** Menu on Menu Bar, click **Transfer License**.

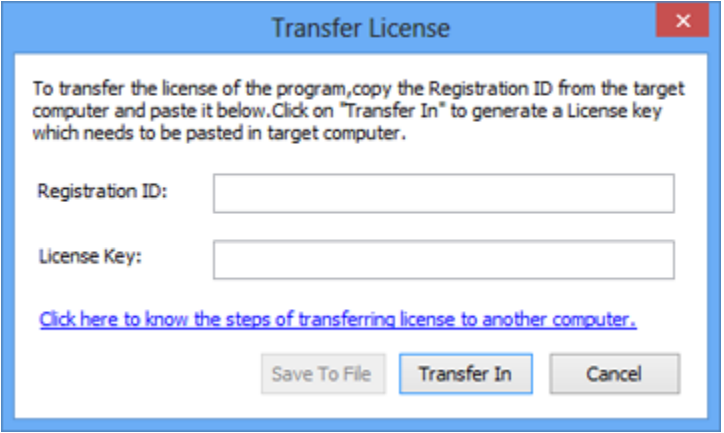

3. Copy the **Registration ID** displayed on the Target Computer in the field of Registration ID on the Source Computer.

- 4. To get your License Key, click **Transfer In** button on Source Computer. This will generate a License Key.
- 5. You can also save the License Key generated on the source computer. Click **Save to File** button to save the Registration ID and the License Key. In **Browse for Folder** dialog box, select the location where you want to save the details. Click **OK**.
- 6. '*License Key has been saved successfully*' message is displayed after the saving process is completed successfully. Click **OK**.

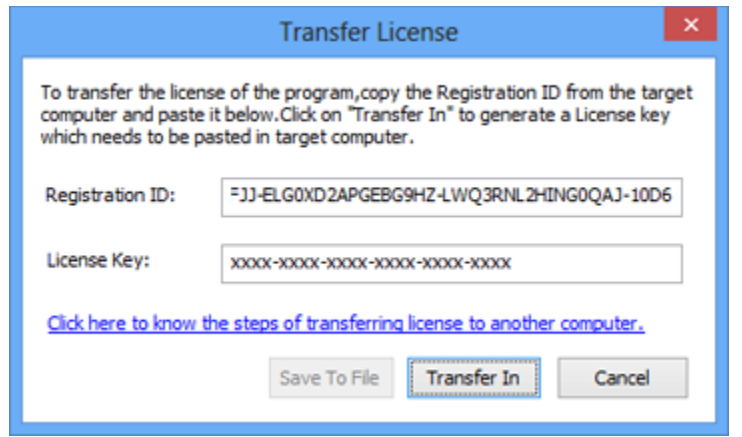

This will deactivate the product on Source Computer and you will no longer be able to use the software anymore on this computer.

#### **On Target Computer:**

1. Type the **License Key** which you have generated on the Source Computer in the provided field of License Key.

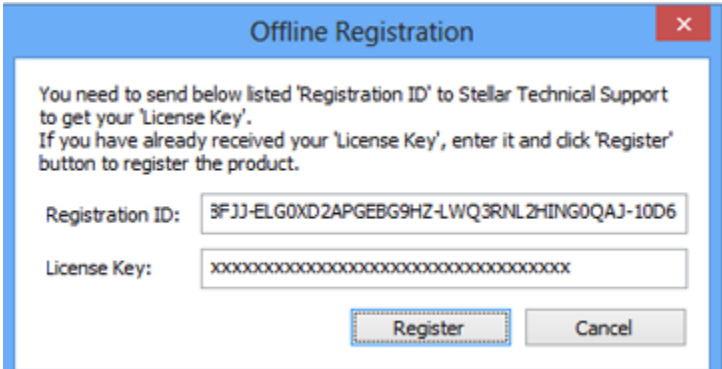

- 2. Click **Register** to complete the activation process.
- 3. '*Activation Completed Successfully*' message is displayed after the process is completed successfully. Click **OK**.

# **Updating the Software**

Stellar releases periodical software updates for **Stellar Office 365 Extractor** software. You can update the software to keep it up-to-date. These updates can add a new functionality, feature, service, or any other information that can improve the software. Update option of the application is capable of checking for latest updates. This will check for both latest minor and major versions available online. You can easily download minor version through the update wizard. However, the major version, if available, has to be purchased. While updating the software, it's recommended to close all the running programs. Note that demo version of the software cannot be updated.

## **To update Stellar Office 365 Extractor:**

- Click Update Wizard icon from **File Menu**.
- **Stellar Update Wizard** window opens. Click **Next**. The wizard will search for latest updates, and if it finds any new updates, a window will pop up indicating its availability.
- Click **Next** and the software will download the files from the update server. When the process is complete, the software will upgrade to the latest version.

## **Live Update may not happen due to following reasons:**

- Internet connection failure
- Updates are not available

*Note: If a major version is available, you need to purchase the software in order to upgrade it.* 

# **Stellar Support**

Our Technical Support professionals will give solutions for all your queries related to Stellar Products.

You can either **Call Us** or **Go Online** to our support section at [http://stellarinfo.com/support/](http://www.stellarinfo.com/support/) For **price details** and to **place an order**, click [https://www.stellarinfo.com/email-tools/office-365-to](https://www.stellarinfo.com/email-tools/office-365-to-outlook/buy-now.php)[outlook/buy-now.php](https://www.stellarinfo.com/email-tools/office-365-to-outlook/buy-now.php)

**Chat Live** with an **Online Technician** at<http://www.stellarinfo.com/> Search in our extensive **Knowledgebase** at<http://www.stellarinfo.com/support/kb/> **Submit Enquiry** at<http://www.stellarinfo.com/support/enquiry.php> **E-mail** to **Stellar Support** at [support@stellarinfo.com](mailto:support@stellarinfo.com)

# **Support Helpline**

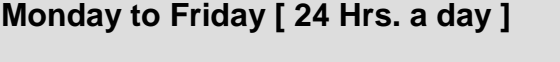

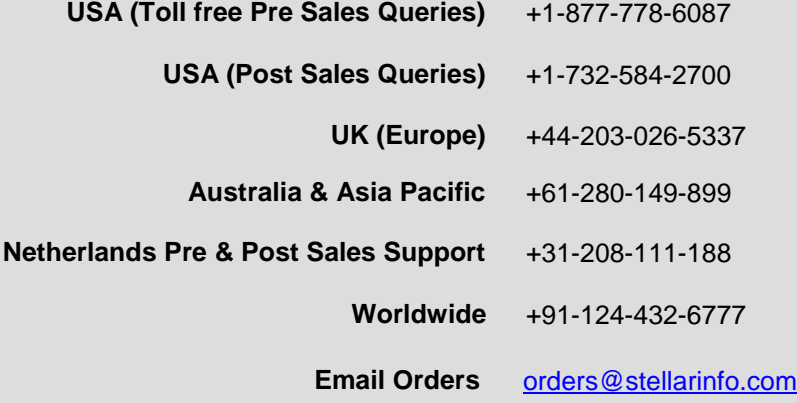

# **Connect to Office 365 Account**

Stellar Office 365 Extractor enables you to connect with office 365 mailbox account by simply entering login credentials.

**To get connected with office 365 account**

- 1. Run **Stellar Office 365 Extractor**.
- 2. **Stellar Office 365 Extractor** dialog box opens. Or,

Click **Connect to Office 365** icon from **File Menu** to open **Stellar Office 365 Extractor** dialog box. Or,

Click **Connect to Office 365** icon from **Application Menu** to open **Stellar Office 365 Extractor**  dialog box. Or,

Double click **Connect to Office 365** from left pane of application.

3. Enter Email ID and Password in Office 365 Login. Click **OK** to continue.

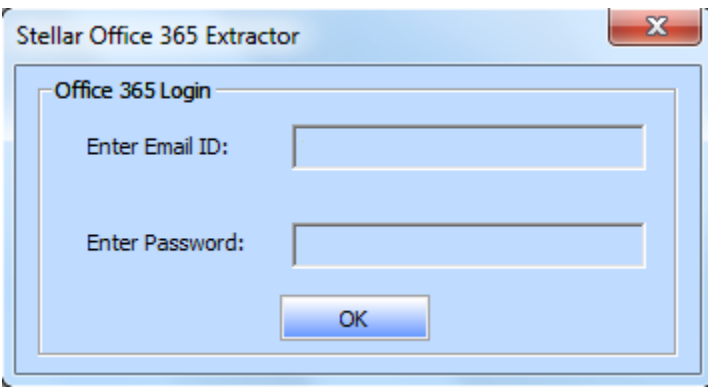

- 4. Stellar Office 365 Extractor will start connecting to the Office 365 account and once the connection is established, entire mailbox data will be listed in a tree view in left pane of application.
- 5. You can preview mailbox items by clicking on the desired folder.

# **Preview Mailbox Items**

Once **Stellar Office 365 Extractor** establishes a connection with Office 365, a window displays mailbox

and its items.

Left pane displays selected mailbox under Root node in a tree like structure while the Middle pane displays the list of mails. Click on any mail in the middle pane to see it's content, which is displayed in right pane as shown below.

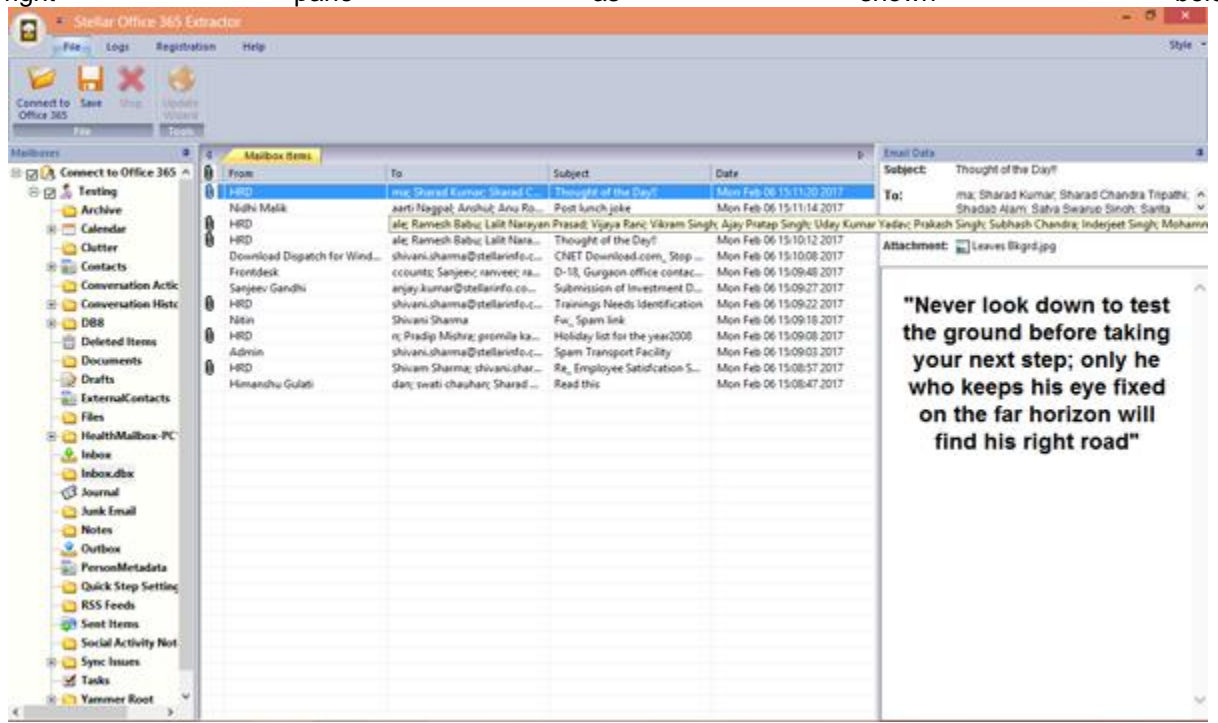

# **Extract & Save Data**

Stellar Office 365 Extractor allows you to save the extracted data in various formats like PST, MSG, EML, HTML, RTF and PDF.

## **To save the extracted data:**

- Click **Save** from **File Menu** or **Application Menu**.
- Select the required format and then select the destination where you want to save the file. Click **OK**.

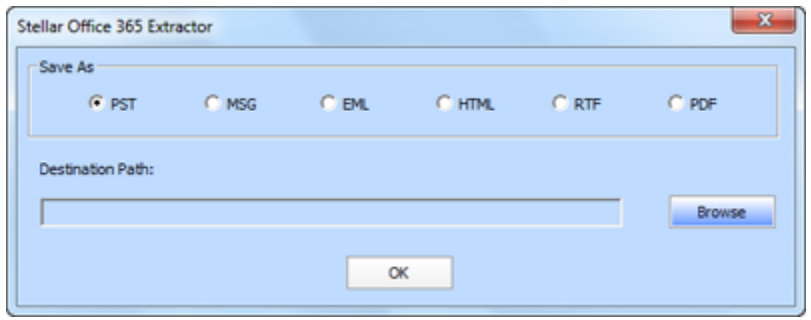

Using **Stellar Office 365 Extractor**, you can save individual folder from mailbox in either of the given formats.

#### **To save extracted items, simply right-click on desired folder and:**

- Select Save as PST to save the mailbox in PST format.
- Select Save as MSG to save the mailbox in MSG format.
- Select Save as EML to save the mailbox in EML format.
- Select Save as HTML to save the mailbox in HTML format. (Attachments cannot be saved, however, their names are visible)
- Select Save as RTF to save the mailbox in RTF format. (Attachments cannot be saved, however, their names are visible)
- Select Save as PDF to save the mailbox in PDF format. (CC of the mails is not shown and attachments cannot be saved, however, their names are visible).

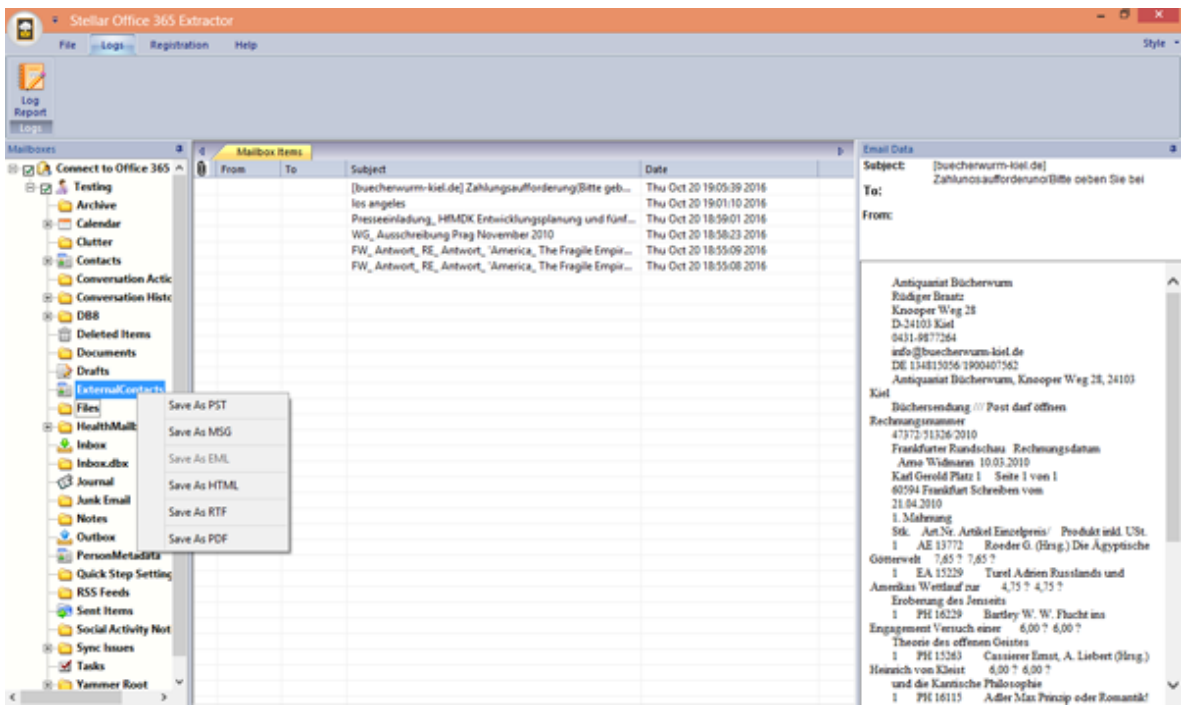

### **To save an individual mail, simply right-click on desired mail and:**

- Select Save as MSG to save the mail in MSG format.
- Select Save as EML to save the mail in EML format.
- Select Save as HTML to save the mail in HTML format. (Attachments cannot be saved, however, their names are visible)
- Select Save as RTF to save the mail in RTF format. (Attachments cannot be saved, however, their names are visible)
- Select Save as PDF to save the mail in PDF format. (CC of the mails is not shown and attachments cannot be saved, however, their names are visible).

| Stellar Office 365 Extractor<br>Ε              |                                    |              |                    |                                     |                                                      | $ \sigma$<br>∣ x                                                                         |
|------------------------------------------------|------------------------------------|--------------|--------------------|-------------------------------------|------------------------------------------------------|------------------------------------------------------------------------------------------|
| Style:<br>File Logs Registration<br>Help       |                                    |              |                    |                                     |                                                      |                                                                                          |
| v<br>Log<br>Report<br>Logs                     |                                    |              |                    |                                     |                                                      |                                                                                          |
| <b>Mailboxes</b>                               | <b>a</b> 4 / Malbox Rens           |              |                    |                                     |                                                      | <b>b</b> Email Data                                                                      |
| <b>E ELA</b> Connect to Office 365             | û<br>From                          | To:          |                    | Subject                             | Date                                                 | Subject:<br>0, 1, 2, 3, 4, 5, 6, 7, 8, 9,                                                |
| 0.85m<br><b>E-C Wakaow</b>                     | <b>TELESCORP</b><br><b>ALEXDEA</b> | Save As PST  | Janiel9b4; Vahe7ca | anieBb4; Vahe7ca 0123456789<br>zulu | Fai Feb 13 19:11:16 2015<br>Fri Feb 13 19:13:12 2015 | To:<br>Alexdea: Daniel9b4: Vahe7ca                                                       |
| Calendar                                       |                                    | Save As MSG  |                    |                                     |                                                      | <b>ALEXDEA</b><br>From:                                                                  |
| <b>B</b> all Contacts<br>Conversation Action S |                                    | Save As FML  |                    |                                     |                                                      | wishwatma5(www.songs.pk).mp3<br>Attachment:<br>11 16-07-07 doc hill General Purpose dock |
| <b>C</b> Deleted Items<br>Drafts               |                                    | Save As HTML |                    |                                     |                                                      | Contents<br><b>Thidell</b>                                                               |
| <b>B.S. Inbox</b>                              |                                    | Save As RTF  |                    |                                     |                                                      | 1 Basic Latin                                                                            |
| 8 C alexA<br>3 Journal                         |                                    | Save As PDF  |                    |                                     |                                                      | 2 Latin-1 Supplement                                                                     |
| Junk Email                                     |                                    |              |                    |                                     |                                                      | 3 Latin Extended-A<br>4 Latin Extended-B                                                 |
| Junk E-Mail                                    |                                    |              |                    |                                     |                                                      | 5 IPA Extensions                                                                         |
| News Feed<br>Notes                             |                                    |              |                    |                                     |                                                      | 6 Spacing modifier letters                                                               |
| <sup>(a)</sup> S. Outbox                       |                                    |              |                    |                                     |                                                      | 7 Combining Diacritical Marks                                                            |
| Parode                                         |                                    |              |                    |                                     |                                                      | 8 Greek and Coptic<br>9 Cyrillic                                                         |
| Quick Step Settings<br><b>Restriction</b>      |                                    |              |                    |                                     |                                                      | 10 Cyrillic Supplement                                                                   |
| <b>E-C RSS Feeds</b>                           |                                    |              |                    |                                     |                                                      | 11 Armenian                                                                              |
| Sent Items                                     |                                    |              |                    |                                     |                                                      | 12 Hebrew                                                                                |
| SmsAndChatsSync<br>Suggested Contacts          |                                    |              |                    |                                     |                                                      | 13 Arabic<br>14 Syriac                                                                   |
| <b>Sync Issues</b>                             |                                    |              |                    |                                     |                                                      | 15 Arabic Supplement                                                                     |
| <b>Tasks</b>                                   |                                    |              |                    |                                     |                                                      | 16 Thaana                                                                                |
| <b>D</b> Test<br>Working Set                   |                                    |              |                    |                                     |                                                      | 17 NKo                                                                                   |
|                                                |                                    |              |                    |                                     |                                                      | 18 Samaritan<br>19 Mandaic                                                               |
| Contractor Manager                             |                                    |              |                    |                                     |                                                      | 20 Arabic Extended-A                                                                     |

*Note: You can save an individual mail in all provided formats except PST.* 

*Note: To save mailbox data in PST, MSG, EML, HTML, RTF and PDF format you need to install office 2016 / 2013 / 2010 (with Service Pack 2).*

# **Save Log Report**

With **Stellar Office 365 Extractor**, you can save the **Log Report** to analyze the connection status at a later stage.

**To save the log report**

- Select **Log Report** from **Logs** menu.
- A **Log Report** dialog box appears. click **Save Log** button to save the status (connected / disconnected).

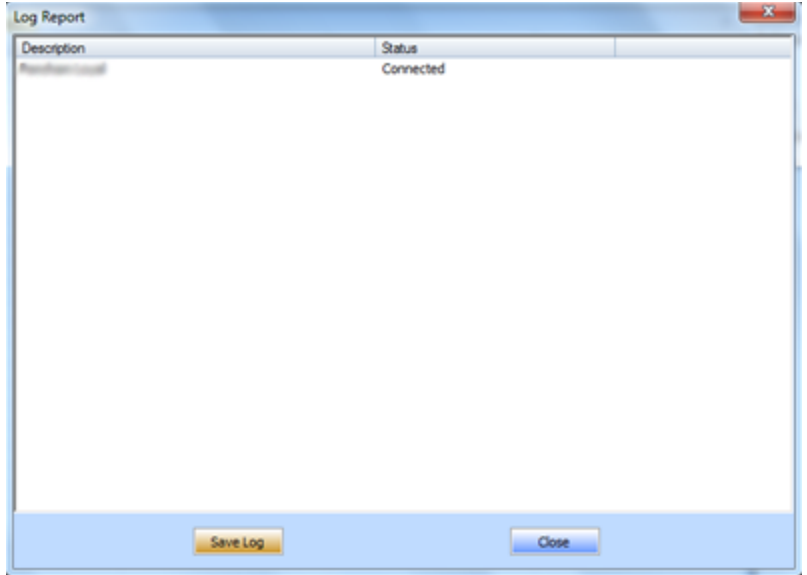

In **Save As** dialog box, specify the location where you want to save the log file. Click **Save**.

# **FAQs**

#### **1. What does the demo version of the software do?**

Using demo version of the software you can only preview your mailbox data but cannot save it. To save your mailbox data you need to purchase and register **Stellar Office 365 Extractor.**

#### **2. Can I connect with multiple Microsoft Office 365 account at a single instance?**

**Stellar Office 365 Extractor** allows you to connect only with one Microsoft Office 365 account at a single instance.

#### **3. Why do I require to extract my Microsoft Office 365 data?**

Microsoft Office 365 account needs an online connectivity to access your data. But once an connection is established using **Stellar Office 365 Extractor**, you can extract your mailbox data and access it offline.

#### **4. I am unable to access my ongoing data when Stellar Office 365 Extractor is in succession?**

The application only extracts mailbox data of your Microsoft Office 365 account which was synchronized successfully before the connection got established.

#### **5. Can I save selective mail or folder from my office 365 mailbox?**

Yes, the application allows you to save data selectively. Users can:

- Take complete backup of Microsoft Office 365 account.
- Save data of individual folder (including sub-folders).
- Extract & save an individual mail.

#### **6. In which formats can i save my extracted data?**

You can save your extracted files in various formats like PST, MSG, EML, HTML, RTF and PDF.

#### **7. Is the process of extracting and saving Microsoft Office 365 data is similar for server and local machine?**

Yes, the process of extracting and saving Microsoft Office 365 data is same for both server & local machine. After establishing the connection, you can start the process of extraction and conversion. To know how to connect to mailbox, see Connect to Office 365 Account.

## **8. I want to extract my Calendars and Contacts, how do I extract them using Stellar Office 365 Extractor tool?**

First you need to extract and save the mailbox into PST file using the software. Then, import the PST file in Outlook and check your calendars and contacts.

# **Legal Notices**

# **Copyright**

Stellar Office 365 Extractor software, accompanied user manual and documentation are copyright of Stellar Information Technology Private Limited, with all rights reserved. Under the copyright laws, this user manual cannot be reproduced in any form without the prior written permission of Stellar Information Technology Private Limited No Patent Liability is assumed, however, with respect to the use of the information contained herein.

**Copyright© Stellar Information Technology Private Limited. All rights reserved.**

# **Disclaimer**

The Information contained in this manual, including but not limited to any product specifications, is subject to change without notice.

**STELLAR INFORMATION TECHNOLOGY PRIVATE LIMITED PROVIDES NO WARRANTY WITH REGARD TO THIS MANUAL OR ANY OTHER INFORMATION CONTAINED HEREIN AND HEREBY EXPRESSLY DISCLAIMS ANY IMPLIED WARRANTIES OF MERCHANTABILITY OR FITNESS FOR ANY PARTICULAR PURPOSE WITH REGARD TO ANY OF THE FOREGOING STELLAR INFORMATION TECHNOLOGY PRIVATE LIMITED ASSUMES NO LIABILITY FOR ANY DAMAGES INCURRED DIRECTLY OR INDIRECTLY FROM ANY TECHNICAL OR TYPOGRAPHICAL ERRORS OR OMISSIONS CONTAINED HEREIN OR FOR DISCREPANCIES BETWEEN THE PRODUCT AND THE MANUAL. IN NO EVENT SHALL STELLAR INFORMATION TECHNOLOGY PRIVATE LIMITED, BE LIABLE FOR ANY INCIDENTAL, CONSEQUENTIAL SPECIAL, OR EXEMPLARY DAMAGES, WHETHER BASED ON TORT, CONTRACT OR OTHERWISE, ARISING OUT OF OR IN CONNECTION WITH THIS MANUAL OR ANY OTHER INFORMATION CONTAINED HEREIN OR THE USE THEREOF.**

# **Trademarks**

Stellar Office 365 Extractor® is a registered trademark of Stellar Information Technology Private Limited Windows Vista®, Windows 7®, Windows 8®, Windows 8.1®, Windows 10®, Windows server 12®, Windows server 8(R2)® are registered trademarks of Microsoft® Corporation Inc.

All Trademarks Acknowledged.

All other brands and product names are trademarks or registered trademarks of their respective companies.

# **License Agreement**

Stellar Office 365 Extractor

Copyright © Stellar Information Technology Private Limited. INDIA

### [www.stellarinfo.com](https://www.stellarinfo.com/)

All rights reserved.

All product names mentioned herein are the trademarks of their respective owners.

This license applies to the standard-licensed version of **Stellar Office 365 Extractor**.

Your Agreement to this License

You should carefully read the following terms and conditions before using, installing or distributing this software, unless you have a different license agreement signed by Stellar Information Technology Private Limited.

If you do not agree to all of the terms and conditions of this License then do not copy, install, distribute or use any copy of **Stellar Office 365 Extractor** with which this License is included, you may return the complete package unused without requesting an activation key within 30 days after purchase for a full refund of your payment.

The terms and conditions of this License describe the permitted use and users of each Licensed Copy of **Stellar Office 365 Extractor**. For purposes of this License, if you have a valid single-user license, you have the right to use a single Licensed Copy of **Stellar Office 365 Extractor**. If you or your organization has a valid multi-user license, then you or your organization has the right to use up to a number of Licensed Copies of **Stellar Office 365 Extractor** equal to the number of copies indicated in the documents issued by Stellar when granting the license.

#### **Scope of License**

Each Licensed Copy of **Stellar Office 365 Extractor** may either be used by a single person or used nonsimultaneously by multiple people who use the software personally installed on a single workstation. This is not a concurrent use license.

All rights of any kind in **Stellar Office 365 Extractor**, which are not expressly granted in this license, are entirely and exclusively reserved to and by Stellar Information Technology Private Limited. You shall not rent, lease, modify, translate, reverse engineer, decompile, disassemble or create derivative works based on **Stellar Office 365 Extractor** nor permit anyone else to do so. You shall not make access to **Stellar Office 365 Extractor** available to others in connection with a service bureau, application service provider or similar business nor permit anyone else to do so.

#### **Warranty Disclaimers and Liability Limitations**

**Stellar Office 365 Extractor** and all accompanying software, files, data and materials are distributed and provided AS IS and with no warranties of any kind, whether expressed or implied. You acknowledge that good data processing procedure dictates that any program including **Stellar Office 365 Extractor** must be thoroughly tested with non-critical data before there is any reliance on it and you hereby assume the entire risk of all use of the copies of **Stellar Office 365 Extractor** covered by this License. This disclaimer of warranty constitutes an essential part of this License. In addition, in no event does Stellar authorize you or anyone else to use **Stellar Office 365 Extractor** in applications or systems where its failure to perform can reasonably be expected to result in a significant physical injury or in loss of life. Any such use is entirely at your own risk and you would not hold Stellar responsible for any and all claims or losses relating to such unauthorized use.

In no event shall Stellar Information Technology Private Limited or its suppliers be liable for any special, incidental, indirect, or consequential damages whatsoever (including, without limitation, damages for loss of business profits, business interruption, loss of business information, or any other pecuniary loss) arising out of the use of or inability to use the software product or the provision of or failure to provide support services, even if Stellar Information Technology Private Limited has been advised of the possibility of such damages. In any case, Stellar Information Technology Private Limited's entire liability under any provision shall be limited to the amount actually paid by you for the software product.

#### **General**

This License is the complete statement of the agreement between the parties on the subject matter and merges and supersedes all other or prior understandings, purchase orders, agreements and arrangements. This License shall be governed by the laws of the State of Delhi, India. Exclusive jurisdiction and venue for all matters relating to this License shall be in courts and fora located in the State of Delhi, India and you consent to such jurisdiction and venue. There are no third party beneficiaries of any promises, obligations or representations made by Stellar herein. Any waiver by Stellar of any violation of this License by you shall not constitute nor contribute to a waiver by Stellar of any other or future violation of the same provision or any other provision of this License.

**Copyright © Stellar Information Technology Private Limited. All rights reserved.**

# **About Stellar**

**Stellar Data Recovery** is a global leader in providing data recovery, data migration and data erasure solutions for the past two decades. **Stellar Data Recovery** is a customer centric, critically acclaimed, global data recovery, data migration & erasure solutions provider with cost effective solutions available for large corporates, SMEs & Home Users. **Stellar Data Recovery** is headquartered in New Delhi, India and has a strong presence across USA, Europe & Asia.

# **Product line:**

## **Data Recovery**

A widest range of data recovery software that helps you recover your valued data lost after accidental format, virus problems, software malfunction, file/directory deletion, or even sabotage!. [More Info >>](http://www.stellarinfo.com/disk-recovery.htm)

## **File Recovery**

The most comprehensive range of file undelete and unerase software for Windows and MS office repair tools. [More Info >>](http://www.stellarinfo.com/file-repair/file-repair-software.php)

## **Email Recovery**

A wide range of mail recovery, mail repair and mail conversion applications for MS Outlook, MS Outlook Express and MS Exchange useful in instances of data loss due to damages and corruption of Email. [More Info >>](http://www.stellarinfo.com/mail-recovery.htm)

## **Data Protection**

A wide range of Prevent Data Loss, Data backup and Hard Drive Monitoring Applications to ensure complete data protection against hard drive crash. [More Info >>](http://www.stellarinfo.com/prevent-dataloss.htm)

## **Data Sanitization**

Data cleanup and file eraser utility can delete selected folders, groups of files, entire logical drives, System Traces & Internet traces. Once the data have been removed using Stellar Wipe - Data File eraser utility, it is beyond recovery limits of any Data Recovery Software or utility. [More Info >>](http://www.stellarinfo.com/prevent-dataloss.htm)

### **Data Erasure**

Stellar Data Erasure software under the brand **BitRaser** help businesses & consumers permanently erase confidential data beyond the scope of data recovery. You can perform high speed bulk data

erasure & generate erasure certificates for audit trail purpose. **BitRaser** supports 24 International data erasure standards. [More Info >>](http://www.stellarinfo.com/data-erasure/data-eraser-windows.php)

For more information about us, please visit [www.stellarinfo.com](http://www.stellarinfo.com/)